# Representative School Sport online shop How-to guide for parents

## Getting started

Go to the Metropolitan East School Sport online shop website:

https://rssshop.education.qld.gov.au/met-east to pay your regional trial levy.

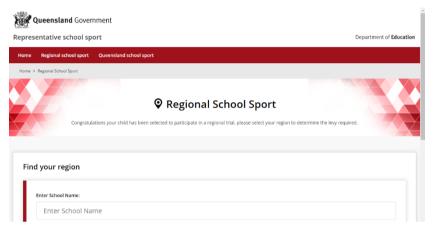

If you don't know the region your child will be representing, go to RSSshop.education.qld.gov.au, click on regional school sport and search for your region using the name of your child's school.

## Regional trials

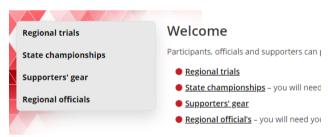

Select the **sport** and **age group** your child will participate in and click **register** if you are visiting for the first time or **login** if you have already registered.

If you are already logged in, the confirmation section will show the option to **order now**.

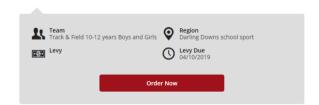

Once in the online shop, click on **regional trials** in the left navigation or the centre of your screen.

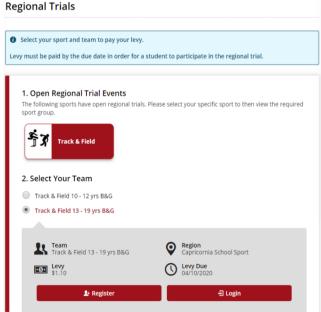

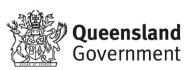

### To register

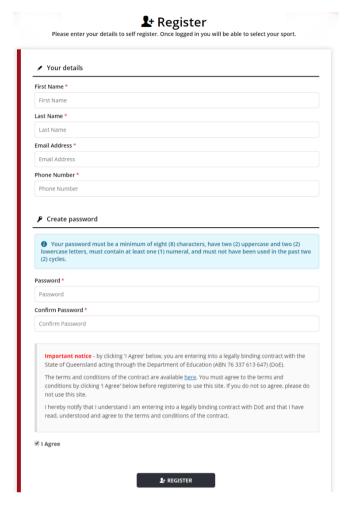

Complete your contact details, create a password, read and agree to the terms and conditions of the online shop and click register.

#### Login

If you have already registered, enter your email address and password and click **login & continue**.

☐ Login or Register for Uniforms and Levys

Once registered you will need to provide a sport code to be able to purchase uniforms and pay levys. The sport

| Email Address * |  |  |
|-----------------|--|--|
| Email Address   |  |  |
| Password *      |  |  |
| Password        |  |  |
| Remember email  |  |  |
|                 |  |  |

# Placing your order

Once you have logged in, click **add to cart** and you will be asked to enter your child's **student information** including name and school.

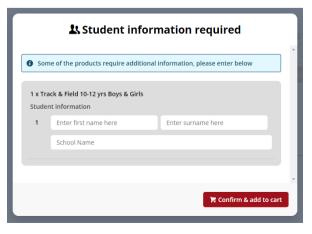

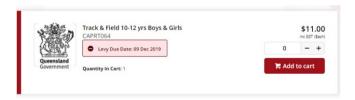

On the order confirmation page, complete your contact / billing address, ensure the student details in order information and the sport and age group in order lines is correct and enter a promotional code if applicable.

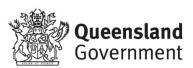

## Payment information

Enter your credit card details and click **process** payment.

#### Order confirmation

Once your payment is accepted, your order confirmation will be shown on screen and emailed to you immediately.

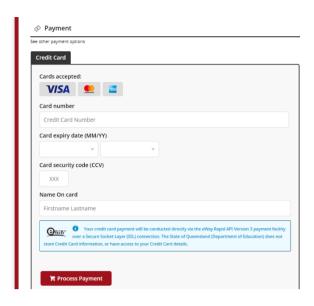

# Help with the online shop

If you need help using the online shop, please contact the Metropolitan East School Sport Office via phone 07 3259 7711 or email met.east@qed.qld.gov.au

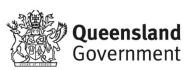